# Development Hub PDX

## **How to Pay Fees Online**

This guide outlines steps to pay fees using **Development Hub PDX (DevHub)**, the online permitting system for the City of Portland.

## **Access DevHub to Find Fees**

To view and pay fees online, you must **first login to DevHub**: [devhub.portlandoregon.gov.](http://www.devhub.portlandoregon.gov/)

**If you do not have a DevHub account**, you will need to register for one using a valid email address. Once logged in, **select one** of the paths listed below to find fees for either one or multiple cases/permits at once.

#### **Path 1: Find Fees for a Single Case or Permit**

Find and pay fees for **an individual case or permit at a time** (only payment option if the case or permit was initiated using different DevHub user credentials).

- 1. Select the **View/Pay Fees** tab.
- 2. For best results, **search for the case or permit** by IVR number (if available). If you do not have an IVR number, you can search by Permit Number or Street Address instead.
- 3. **Find the correct permit** from the search results and select the Continue button.

#### **Path 2: Find Fees for Multiple Cases or Permits at Once**

Find and pay fees for **two or more of your own DevHub-submitted cases or permits in one transaction** (only available for DevHub permits and cases associated with the same user credentials).

- 1. Select the **My Bills** tab to see all unpaid fees associated with the same sign-in credentials.
- 2. Select the checkbox for the items you wish to pay then select the **Selected Fee Detail** button.
- 3. Select the corresponding checkbox(es) and then select the **Pay Selected Fees** button.

## **Pay Selected Fees**

After locating your permit and associated fees, use these steps to complete payment processing.

- 1. Select Payment Type: **Electronic Check** or **Credit Card** (MasterCard, VISA, Discover, American Express)**.**
- 2. Complete the displayed **payment information** fields.
- 3. Select the **Submit Payment** button to process your payment.
- 4. (optional) Print a receipt from the payment confirmation page. **Note: By default, you automatically receive a receipt** to the email address you listed during payment.

*For additional DevHub support, please call the DevHub help line (M-F 8am-4pm) at 503-823-1304.*

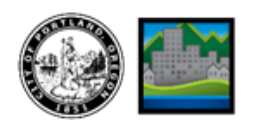